# **Multi-Touch** 동작

트랙패드에서 단순한 동작을 사용하여 MacBook Pro의 다양한 기능을 수행할 수 있습니다. 다음은 몇 가지 일반적인 Mac용 Multi-Touch 동작입니다.

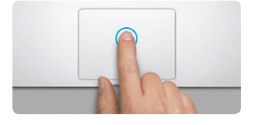

#### 데스크탑 알아가기

새로운 홈 베이스에 오신 것을 환영합니다. 데스크탑에는 자주 사용하는 응용 프로그램 아이콘이 나타나는 Dock이 포함되어 있습니다. 데스크탑 및 Mac의 설정을 사용자화하려면 Dock에 있는 시스템 환경설정 아이콘을 클릭하십시오. 파일 및 폴더에 접근하려면 Finder 아이콘을 클릭하십시오. 무선 인터넷 연결 상태를 확인하려면 메뉴 막대에서 Wi-Fi 상태 아이콘을 클릭하십시오. Mac은 설정하는 동안 선택한 네트워크를 자동으로 연결합니다.

# 안녕하세요**.**

클릭하기 클릭하려면 트랙패드 아무 곳이나 누르십시오. 또는 탭하여 클릭하기를 활성화하여 표면을 살짝 누르십시오.

보조 클릭**(**오른쪽 클릭**)** 단축키 메뉴를 열려면 두 손가락으로 클릭하십시오. 또는 탭하여 클릭하기를 활성화하여 두 손가락으로 아무 곳이나 살짝 누르십시오.

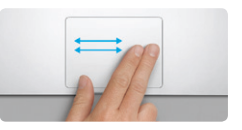

쓸어 넘겨 탐색하기 웹 페이지, 도큐멘트 등을 훑어 보려면 두 손가락으로 쓸어 넘깁니다.

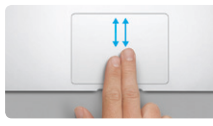

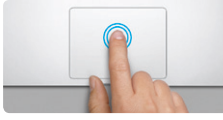

이중 클릭하기 트랙패드 아무 곳이나 두 번 누르십시오. 또는 탭하여 클릭하기를 활성화하여 표면을 두 번 살짝 누르십시오.

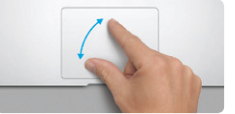

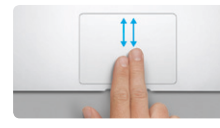

두 손가락으로 스크롤하기 위, 아래 또는 옆, 아무 방향으로 스크롤하려면 트랙패드를 따라 두 손가락을

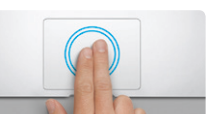

쓸어 넘깁니다.

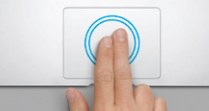

스마트 확대 웹 페이지를 빠르게 확대하려면 두 손가락으로 트랙패드를 두 번 살짝 누릅니다.

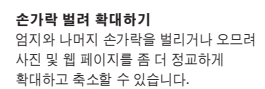

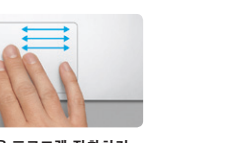

전체 화면 응용 프로그램 전환하기 — ㅜ ㅜ ㅡ ㅡ ㅡ ㅡ ㅜ ㅡ ㅡ ㅜ ㅜ<br>세 손가락으로 쓸어 넘겨 하나의 전체 화면 응용 프로그램에서 다른 응용 프로그램으로 이동합니다.

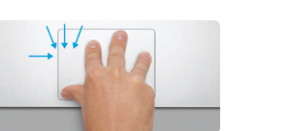

**Launchpad** 보기 네 손가락을 오므려 Launchpad에서 모든 응용 프로그램을 봅니다.

Mission 인이 및 보안일 Spotlight 손쉬운사용<br>Control 에스트 개인정보<br>Control 에스트 개인정보 

회전하기

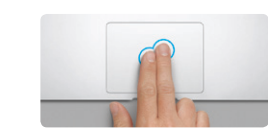

엄지와 나머지 손가락을 시계 방향 또는 시계 반대 방향으로 돌려 이미지를 회전합니다.

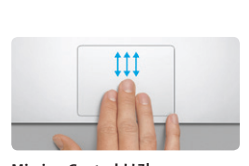

**Mission Control** 보기

세 손가락을 위로 쓸어 넘겨 Mac에 열려

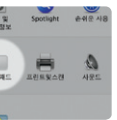

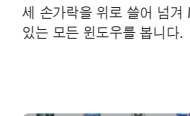

더 알아보기 Apple 메뉴에서 시스템 환경설정을 더 알아봅니다.

선택하고 트랙패드를 클릭하여 동작에 대해

#### **iCloud**

iCloud는 음악, 사진, 메일 등을 저장하고 Mac, iPhone, iPad, iPod touch 및 PC에도 무선으로 푸시합니다. 도킹 또는 동기화를 제외한 모든 것이 가능합니다. 그러므로 한 장비에서 노래를 구입하면 모든 장비에 자동으로 다운로드됩니다. 그리고 사진 스트림을 사용하여 최신 사진을 보려는 모든 장비에 표시할 수 있습니다. iCloud 설정을 사용자화하려면 Apple 메뉴를 열고 시스템 환경설정을 선택한 다음 iCloud를 클릭하십시오. Apple ID를 사용하여 로그인하고 활성화하거나 비활성화하려는 iCloud 기능을 선택하십시오.

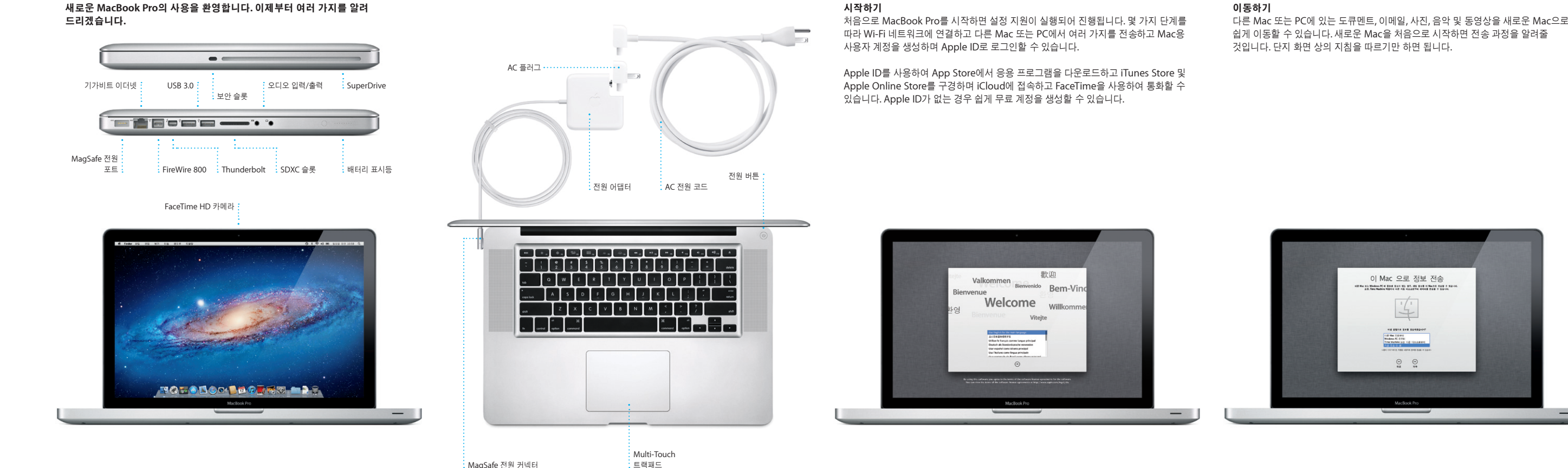

# 중요사항

컴퓨터를 처음 사용하기 전에 중요한 제품 정보 설명서에 있는 이 도큐멘트 및 안전 정보를 주의깊게 읽으십시오.

## 더 알아보기

www.apple.com/kr/macbookpro에서 추가 정보를 검색하거나 데모를 보거나 MacBook Pro 기능에 대한 정보를 배울 수 있습니다.

### 도움말

도움말 센터에서 대부분의 질문에 대한 대답, 지침 및 문제해결 정보를 종종 찾을 수 있습니다. 메뉴 막대에서 도움말을 클릭하고 도움말 센터를 선택하십시오.

#### **Mac OS X** 유틸리티

Mac에 문제가 발생한 경우, Mac OS X 유틸리티 응용 프로그램을 사용하여 컴퓨터의 드라이브를 복구하고 Time Machine 백업에서 소프트웨어 및 데이터를 복원하거나 하드 드라이브를 지우고 OS X Lion 및 Apple 응용 프로그램을 다시 설치할 수 있습니다. Safari를 사용하여 온라인 도움말을 볼 수도 있습니다. Mac이 문제를 감지하는 경우 Mac OS X 유틸리티가 자동으로 열립니다. 또는 Command 및 R 키를 길게 눌러 컴퓨터를 재시동하여 수동으로 열 수도 있습니다.

#### 지원

MacBook Pro에는 AASP(Apple 공인 서비스 제공업체) 또는 Apple 소매점에서의 1년 간의 하드웨어 수리 보증 서비스 및 90일 간의 기술 지원이 포함되어 있습니다. MacBook Pro에 대한 기술 지원을 받으려면 www.apple.com/kr/support/ macbookpro를 방문하십시오. 또는 대한민국: (82) 1544-2662로 전화하십시오. www.apple.com/support/country

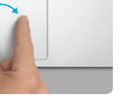

일부 기능은 일부 국가에서만 사용 가능할 수 있습니다. TM 및 © 2012 Apple Inc. 모든 권리 보유. Designed by Apple in California. Printed in XXXX. KH034-6509-A

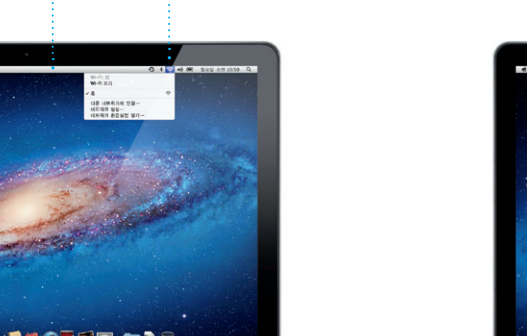

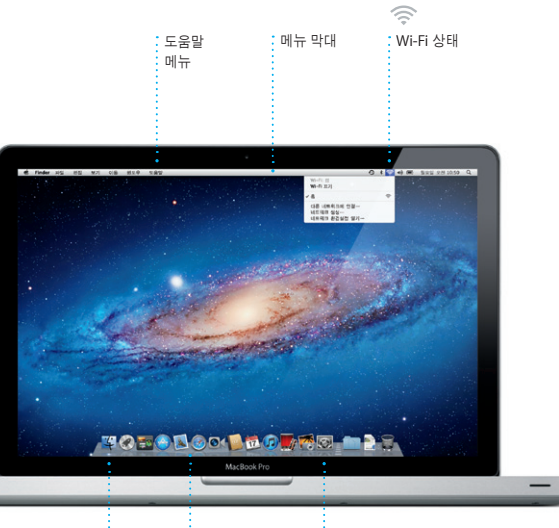

Finder Dock 시스템 환경설정

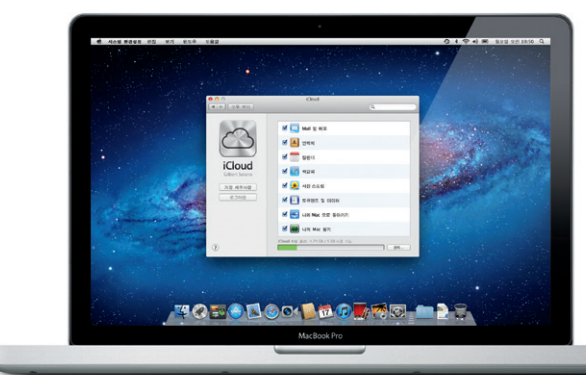

빠른 시작 설명서

# 이동하기

Dock에 있는 아이콘을 클릭하여 Safari를 손가락으로 쓸어 넘깁니다. 페이지를 열고 Multi-Touch 동작을 사용하여 웹을 확대하려면 두 손가락으로 두 번 살짝 검색합니다. 트랙패드에서 두 손가락으로 누릅니다. 다시 두 번 살짝 누르면 원래 위 또는 아래로 스크롤합니다. 페이지의 앞 뒤로 이동하려면 트랙패드에서 두

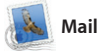

**Safari** 웹 브라우저 **Mail**

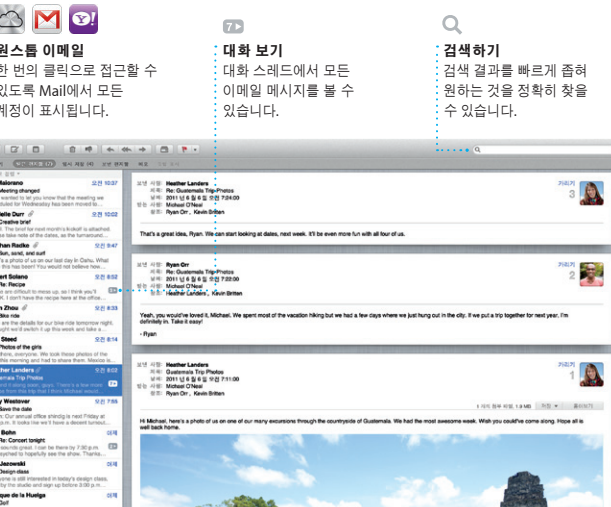

Mail을 사용하여 인터넷에 연결되어 있지 않을 때에도 광고가 없는 하나의 받은 편지함에서 모든 이메일 계정을 관리할 수 있습니다. POP3 및 IMAP를 포함한

**원스톱 이메일**<br>한 번의 클릭으로 접근할 수  $\frac{1}{2}$  있도록 Mail에서 모든  $\cdot$  계정이 표시됩니다.

OM<sup>O!</sup>

**C Materials**<br>**C** *Heritag phanged*<br>
( List warried to let you know that the meeting<br>
achoculed for Wednesday has been moved to

Meghan Radio (

Launchpad는 Mac의 모 프로그램에 대한 홈입니다. Dock에 있 Launchpad 아이콘을 클릭하십 열려 있는 윈도우는 모든 응용 프로그램의 전체 화면 디스플레이로 대부분의 이메일 표준 및 Gmail, Yahoo! 수도 있습니다. 메일 및 AOL 메일과 같은 인기있 이메일 서비스와 동작합니다. Mail을 처음 열면 설정 지원이 시작할 수 있도록 도와줍니다. iCloud에서 메일을 관리할

크기로 돌아갑니다. 또는 손가락을 오므리거나 벌려 축소하거나 확대합니다.

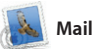

Mission Control은 Mac에 있는 모든 것을 한 눈에 볼 수 있게 합니다. Dock에서 Mission Control 아이콘을 클릭하면 데스크탑이 확대되어 을 클릭만으로 모든 화면을 보고 이동할 모든 응용 프로그램, 모든 전체 화면 응용 수 있는 시스템 허브라고 생각하십시오. 프로그램의 열려 있는 모든 윈도우 및

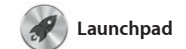

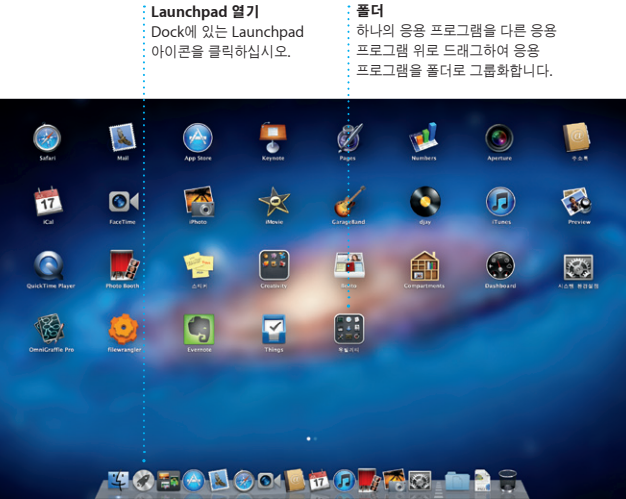

대체됩니다. 원하는 대로 응용 프로그램을 정렬하고 폴더로 그룹화하거나 Mac에서 삭제할 수 있습니다. Mac App Store에서 응용 프로그램을 다운로드하면 Launchpad에 자동으로 나타납니다.

iTunes는 Mac의 디지털 음악 비디오를 구성하고 재생합니다. iTunes Store를 사용하여 새로운 음악, 동영상, TV 프로그램, 책 등을 구입할 수

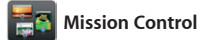

Dashboard, widget이라는 작은 홈 응용 프로그램이 표시됩니다. 확대하려면 아 것이나 클릭하십시오. Mission Control

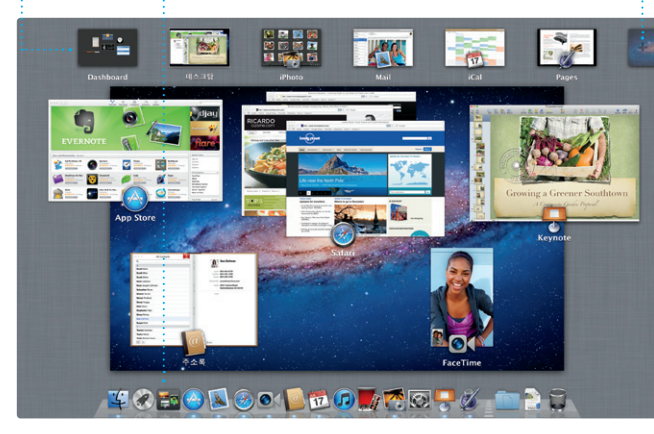

Dock에 있는 Mission Control 데스크탑 작업공간 추가하기 오른쪽 상단에 있는 + 버튼을 클릭하여 새로운 공간을 추가합니다.

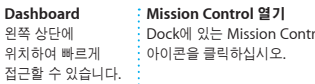

.<br>그로젝트 브라우저 선택한 항목을 프로젝트로

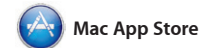

Mac App Store는 게임 및 소셜 네트워크에서 제작용 응용 프로 이르기까지 수천 가지의 Mac용 응용 프로그램을 찾고 다운로드할 수 가장 좋은 방법입니다. 한 번에 새로운 응용 프로그램을 Launchpad에 설치합니다. 개인 사용을 위해 인증된

설정하기 위해서는 Apple ID와 이메 항목을 클릭하십시오.

모든 Mac에 응용 프로그램을 설치하고 다시 다운로드할 수도 있습니다. Mac App Store에서는 응용 프로그램 업데이트가 가능할 때 알려주므로 언제나 최신 버전을 유지할 수 있게 합니다. Dock에 있는 아이콘을 클릭하여 Mac App Store를 여십시오.

이벤트 추가하기 .<br>· .<br>새로운 이벤트를  $\frac{1}{2}$ 생성하려면 이중 . .<br>- 클릭합니다.

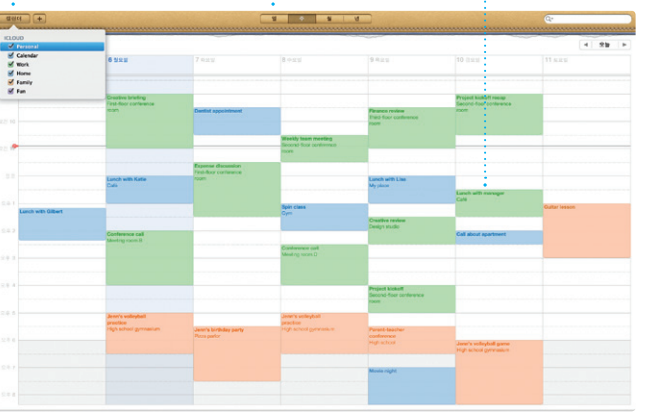

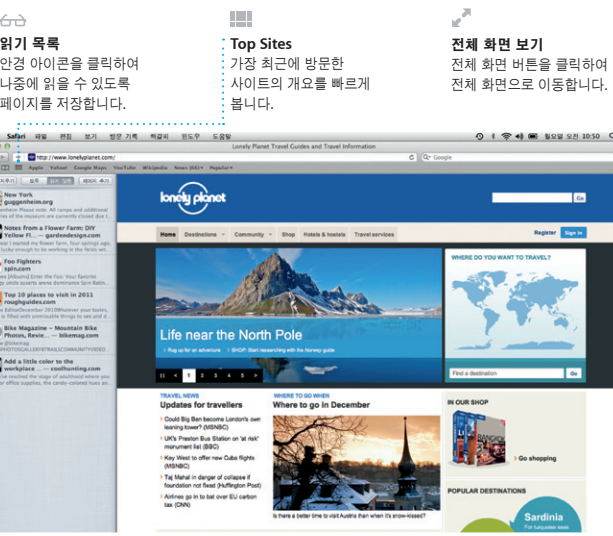

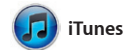

있습니다. 또한 iTunes에서 iPad, iPhone 및 iPod touch용 App Store를 찾을 수도 있습니다.

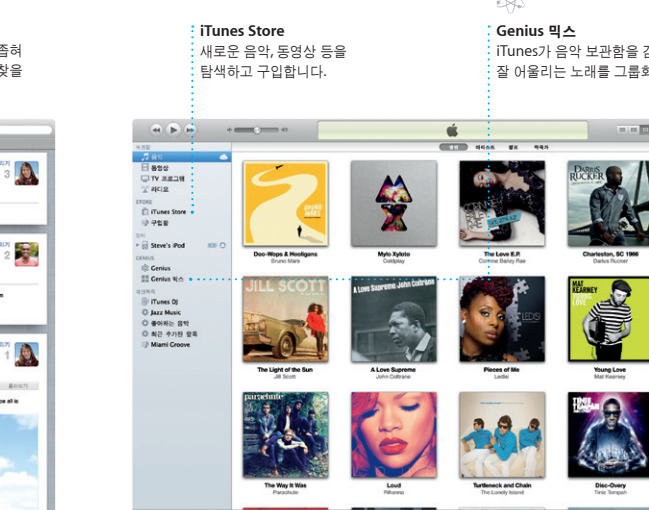

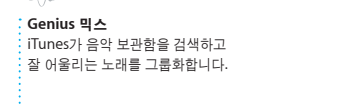

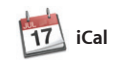

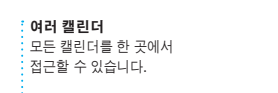

iCal을 사용하여 바쁜 스케줄을 소화해보세요. 집 하나, 학교 하나, 회사 하나, 이렇게 별도의 캘린더를 생성할 수 있습니다. 하나의 윈도우에서 모든 캘린더를 보거나 원하는 캘린더만 보도록 iCloud 사용자들과 캘린더를 공유합니다. 선택합니다. 주소록에서 연락처 정보를 초대에 응답하는 사람을 볼 수 있습 iCloud를 사용하여 모든 장비에서 자동으로 캘린더를 업데이트하거나 다른

**FaceTime** 

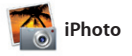

iPhoto는 Mac에 있는 사진을 구성, 탐색, 편집 및 공유할 수 있는 가장 유용한 방법입니다. 얼굴, 장소 및 이벤트 별로 사진 보관함을 구성할 수 있습니다. 이메일로 사진을 보내거나 Facebook에

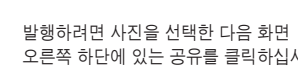

또는 생성을 클릭하여 즐겨찾는 사진들을 사진첩, 캘린더 및 카드로 만듭니다.

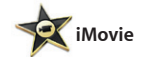

이벤트 브라우저 가져온 비디오가 여기에

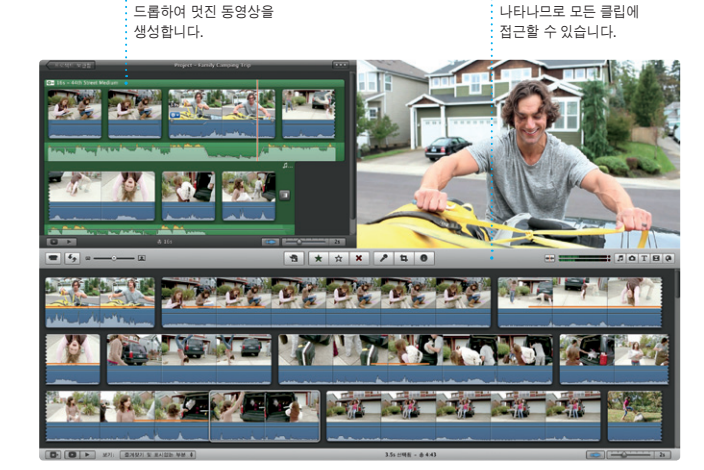

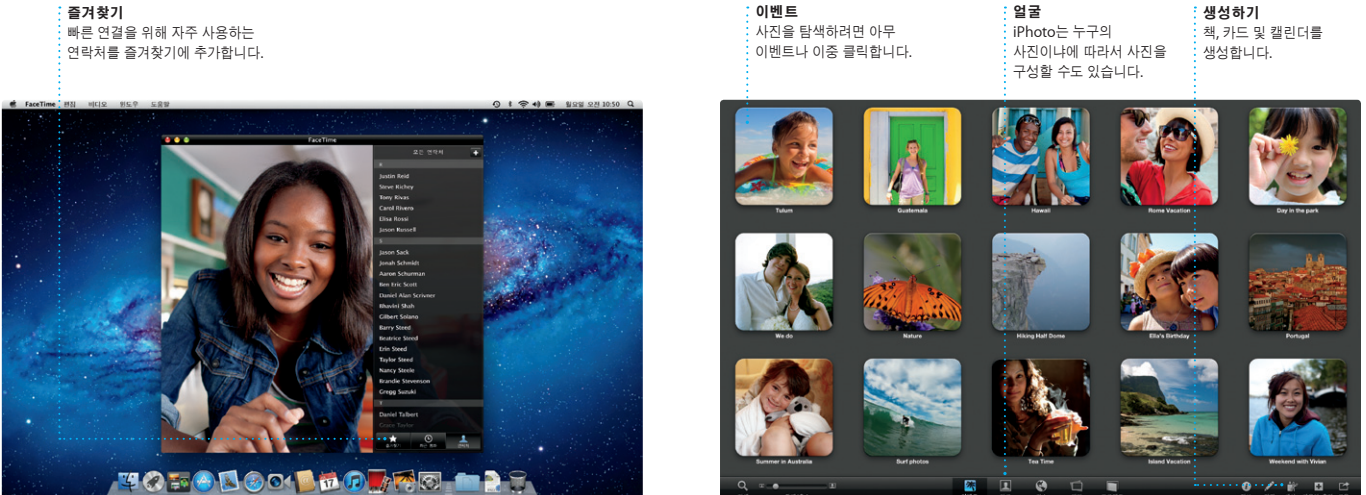

iMovie를 사용하여 모든 비디오 클립을 한 군데에 보관할 수 있기 때문에 멋진 영화 또는 심지어 할리우드 스타일의 영화 예고편을 몇 번의 클릭만으로도 빠르게 제작할 수 있습니다. 사진 및 비디오를 좀 더 멋지게 꾸미기 위해서

편집 도구, 테마 및 특수 효과 기능을 사용할 수 있습니다. 그리고 iMovie를 사용하면 일반적인 디지털 비디오 카메라, iPhone, iPad, iPod touch 또는 Mac의 FaceTime 카메라에서 비디오를 가져올

수 있습니다.

Mac용 FaceTime을 사용하여 Mac에서 iPad, iPhone, iPod touch 또는 Mac 사용자와 얼굴을 맞대고 이야기를 나눌 수 있습니다.\* Mac에 FaceTime을

주소만 있으면 됩니다. 화상 통화를 시작하려면 주소록 연락처 목록에서

즐겨찾기

\*수신자 및 발신자 모두 FaceTime 지원 장비가 필요합니다. 일부 지역에서만 사용 가능합니다.

캘린더 보기 일, 주, 달 또는 년 중에서 원하는 보기를 선택합니다.

사용하여 초대장을 생성하고 보낸

항상 최신으로 유지하기 .<br>: 구입한 응용 프로그림  $\frac{1}{2}$  업데이트가 자동으로 나타납니다.

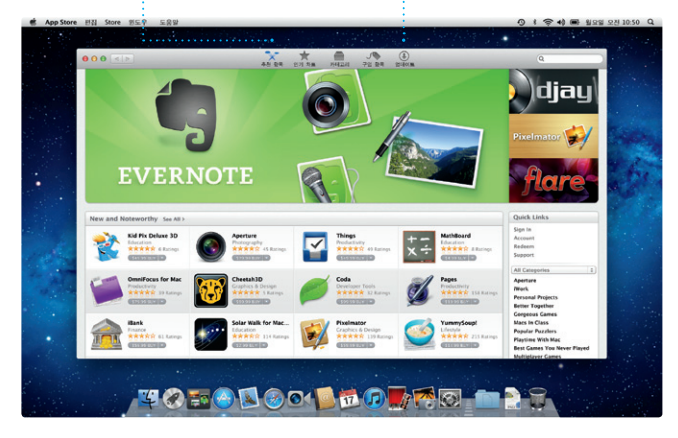

새로운 응용 프로그램 발견하기  $\frac{1}{2}$  수천 가지의 응용 프로그램을 탐색하고 Launchpad로 바로 다운로드합니다.